# **BrightAuthor**

# **Updating Presentations using the Network**

BrightAuthor supports simple networking features that allow you to configure a network enabled BrightSign unit to look for updates on a specified Web server hosted by the user. The network configured BrightSign unit is able to download content, schedules, firmware, and also playlist changes such as adding an image transition – all from a remote location.

#### **Setting Network Sign Properties**

This section describes the "Network Sign Properties" settings which enable networking for a specific BrightSign unit and a specific presentation. If you would like all your presentations to enable networking, please see the "Network Preferences" section of this document.

- 1 Open a project file:
	- **a** Double-Click the **BrightAuthor** icon on your desktop.
	- **b** Do one of the following:
		- Click a file in the **Recent Files** list
		- Click **Open an existing project**, select the project you want to open, and then click **Open**.
- 2 On the menu bar, click the **File > Sign Properties**.
- 3 Click **Networking**
- 4 Configure the following fields:

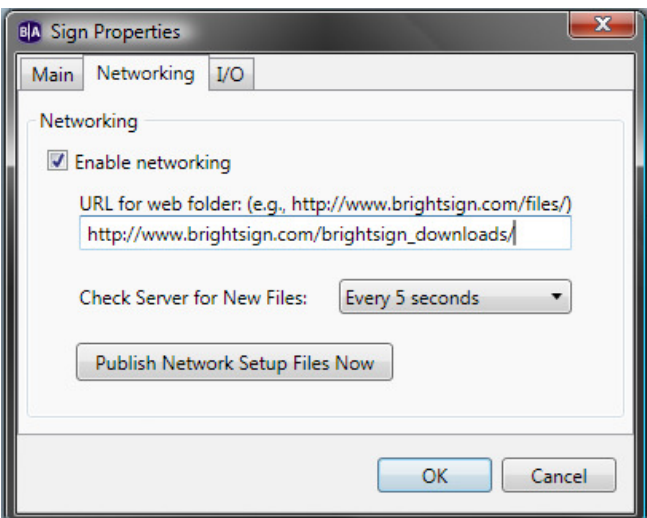

### **Enable Networking**

Check the box marked "Enable networking" to enable network updates.

#### **URL for web folder**

Enter the local network or Internet address of the web folder

#### **Check Server for new Files**

Set how often your digital sign connects to check for new content

- **Every 5 seconds**
- **Every minute**
- **Every 5 minutes**
- **Every hour**
- $-10PM 2AM$
- 5 Click **Publish Network Setup Files Now** and select a flash card for the setup files. When you startup a Brightsign HD210 or HD1010 with the Network Setup Files, it will connect to the designated web folder and check for an update.

**Note:** If a new presentation is created for an already networked BrightSign unit, the network sign properties must be enabled in order to retain that BrightSign unit on the network once the new presentation is downloaded to the remote unit.

# **Setting Network Preferences**

This section describes the "Network Preferences" settings within BrightAuthor. These settings apply to all projects. If you would like to enable networking on only a specific presentation, please see the "Network Sign Properties" section in this document.

- **1** Open a project file:
	- **a** Double-click the **BrightAuthor** icon on your desktop
	- **b** Do one of the following:
		- Click a file in the **Recent Files** list
		- Click Open an existing project, select the project you want to open, and then click **Open**.
- **2** On the menu bar, click **Edit > Preferences**.
- **3** Configure the following fields:

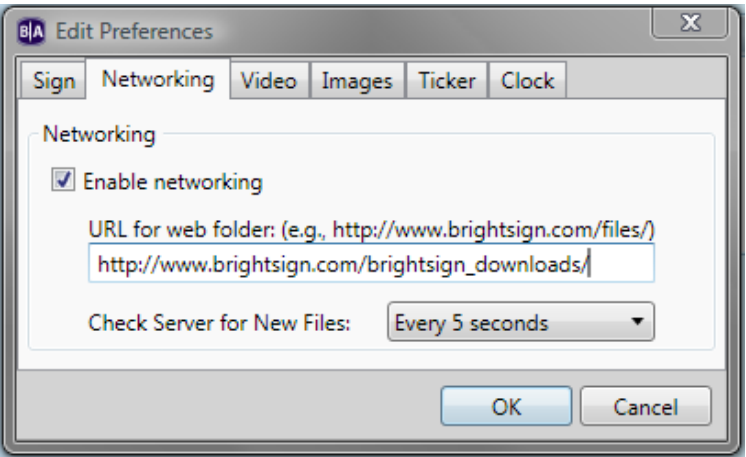

# **Enable Networking**

Check the box marked "Enable networking" to enable network updates.

### **URL for web folder**

Enter the local network or Internet address of the web folder

### **Check Server for new Files**

Set how often your digital sign connects to check for new content

- **Every 5 seconds**
- **Every minute**
- **Every 5 minutes**
- **Every hour**
- $-10PM 2AM$

### **Publishing Updates over the Network**

Whether you're adjusting the layout or updating firmware, updating your digital sign over the network is similar to updating content using an SD card. The only difference is where you publish your BrightAuthor project. If you are updating a stand-alone unit, you publish directly to an SD card. If you are updating a unit over the network, you publish directly to the web folder (if on your local network) or to your computer, and then upload the files to the web folder.

- 1 Open a project file:
	- **a** Double-click the **BrightAuthor** icon on your desktop
	- **b** Do one of the following:
		- Click a file in the **Recent Files** list
		- Click **Open an existing project**, select the project you want to open, and then click **Open**.
- 2 Add or remove content or change settings in the project
- 3 Click on the **Playlist** tab
- 4 In the top right corner, click **Publish**
- 5 Browse to the web folder, and choose **Ok**.

If the web folder is on a remote server, publish your content to a local folder, and upload the content to the web folder.

**Note:** Before attempting a network update, please verify that the time on your Brightsign is correct.

### **Frequently Asked Questions**

**Will I be able to use BrightAuthor with the HD600 or HD2000 in the future?** There are no current plans to support this.

#### **When I publish a project, it generates an autoplay.xml file. Can I open that file using BrightAuthor?**

No. The autoplay.xml is a "playlist" and only includes information necessary for playback on a Brightsign. It's not the same as a project file.

#### **How do I use a different font?**

To use a different font, you have to browse to a folder on your computer that has a true type font. This font will be copied to the flash card when the project is published.

You can use your own custom font or download free truetype fonts from the web.

#### **Can I export a template?**

Yes. While there isn't a template export option, you can save the project you're using with the new template. Someone else could then open the project file on another computer, click on the layout tab, and choose to "Save Template".

#### **Can I use the schedule feature on the HD110 or HD410?**

No. Only networked units that set their time over the network, or the HD810, with a realtime clock, can use the schedule feature.

#### **Can I create interactive playlists using BrightAuthor?**

Not currently, but this functionally is planned in a future update.

# **Can I upload my BrightAuthor project to Brightsign Network Manager?**

Not currently, but this functionality is planned in a future updated.

#### **BrightAuthor takes a long time to process folders with a larger number of files**

This is a known issue. On the playlist tab, the "files" list may take couple minutes to update if the folder you selected has a large number of images and videos.

### **When I try to publish my project, BrightAuthor said it's unable to locate one or more files**

If you copy a project file from another computer, or you move or rename files used in a BrightAuthor project, you'll get an error when you try to publish. You must remove the files from each playlist in your project, and add them again.

#### **Some of my videos don't have thumbnails in the BrightAuthor Files tab**

The thumbnails are generated by codecs installed on your computer. If you don't see thumbnails for your transport streams, for example, you can try downloading a codec like K-Lite.

#### **Updates over the network don't appear to be working. There was some activity, but the Brightsign hasn't started playback.**

There are several things we need to check identify the cause of the problem. The first time it connects, the Brightsign uses the setup files you copied to the flash card to connect to the correct folder on your web server. I then checks for an updated sync file, and downloads the updated autoplay.xml file, and any files that were newly added to the project. The unit then waits until it reaches the "effective date/time" set in the sync before it restarts to play content.

1. **Brightsign Connectivity & Time** - Verify that the Brightsign has the correct time, and can connect to the network. You can do this by creating a simple project that displays the time and an rss feed. If you have internet access you'll see the rss feed, and if you can reach the time server, you'll see the time. If the timezone isn't correct, your unit might be off several hours from the time on your computer.

2. **BrightAuthor Settings** - Go to File > Sign Properties > Networking, and confirm networking is enabled. Verify the address listed is correct and that it includes the correct port number for the webserver, if applicable. If you haven't already done so, Publish these setup files to a flash card for the Brightsign.

3. **Errors downloading files** - If the Brightsign encounters any errors downloading files, this will prevent it from restarting and playing the new content. You may encounter errors if you have moved or renamed files in the update folder since publishing them. To view any errors that the unit might be generating, you can connect the Brightsign to your computer using a serial cable. For all models, you can also enable logging on the unit. If you're using the setup files and tht initial download is what's failing, open the autorun.brs file that's on the your setup card, and set the "loggingOn" variable to true. This will generate a log.txt file while the unit is running and trying to connect. Any errors the unit encounters will be stored in that

autorun.brs - Notepad File Edit Format View Help **REM** REM autorun-setup - setup file for simple network REM February 17, 2009 REM Copyright (c) 2006-2009 Roku, Inc. **REM** Sub Main()  $debugOn = true$  $loggingOn = true$ RunSetup(debugOn, loggingOn)

4. **Webserver Accessibility** - Please confirm that the URL you are using for the Brightsign can be accessed from your web browser. And, if the server is running on your computer, test the link from another computer.

# **BrightAuthor crashes while I'm using it.**

For any errors or crashes you encounter with BrightAuthor:

- Post a description of the problem in the forums
- Include the steps needed to duplicate the problem or indicate if you can't
- Include any error dialogs you saw, and any text from the error dialog
- Post the contents of your event log right after the crash. You'll find it here:

C:\Users\Owner\AppData\Local\Roku, Inc\BrightAuthor\0.0.0.18.

• Save a copy of the project where you see this problem